# **R o g e r A c c e s s C o n t r o l S y s t e m 5 v 2**

Nota aplikacyjna nr 033

Wersja dokumentu: Rev. A

# **Zastosowania hotelowe**

Uwaga: Niniejszy dokument dotyczy RACS 5 v2.0.8 lub nowszy

## *Wprowadzenie*

System RACS 5 umożliwia kontrolę automatyki hotelowej przede wszystkim w zakresie kontroli dostępu do pomieszczenia hotelowego, kontroli zasilania 230VAC w pomieszczeniu oraz obsługi takich sygnalizacji hotelowych jak Nie przeszkadzać, Posprzątać, Bagaż, Pomoc i innych. Dodatkowo stany sygnalizacji hotelowych mogą być monitorowane w oprogramowaniu zarządzającym VISO w ramach Monitora Pokoi Hotelowych oraz Monitora Map.

System RACS 5 można za pomocą Serwera integracji programowo zintegrować z innymi systemami/programami takimi jak np. program do rezerwacji pokoi przez gości, program do rozliczania pobytu gości, itp. Dzięki integracji system RACS 5 może również realizować dodatkową, pierwotnie niedostępną logikę działania.

Pojedynczy kontroler hotelowy serii MC16-HRC w zależności od wgranej licencji może obsługiwać od 1 do 4 pokoi hotelowych. W systemie RACS 5 można dodatkowo stosować kontrolery serii MC16-PAC do zabezpieczenia przejść wspólnych, kontrolery serii MC16-EVC do kontroli dostępu w windach, kontrolery serii MC16-LRC do kontroli szafek i schowków oraz kontrolery serii MC16-AZC na parkingach i obiektach wymagających kontroli ilości osób oraz ilości wejść do strefy. Urządzenia i systemy zewnętrzne można kontrolować za pomocą linii wyjściowych systemu RACS 5 z wykorzystaniem kontrolerów MC16-BAC i tzw. Węzłów automatyki. Jednym z przykładów zastosowania kontrolerów MC16-BAC jest obsługa scen świetlnych. Terminale do zastosowań hotelowych obsługują szyfrowane sektory kart zbliżeniowych Mifare, co zabezpiecza system przed użyciem obcych kart oraz duplikowaniem kart oryginalnych.

Niniejsza nota opisuje zastosowanie kontrolera serii MC16-HRC do obsługi pokoju hotelowego. Pozostałe kontrolery opisano w innych notach aplikacyjnych dostępnych na stronie [www.roger.pl.](http://www.roger.pl/)

# *Ogólny scenariusz pracy*

W ogólnym scenariuszy pracy zakłada się podłączenie terminala wejściowego oraz terminala z kieszenią na kartę do kontrolera MC16-HRC. Dedykowanym terminalem wejściowym do pomieszczenia jest MCT82M-IO-HR ale można do tego celu wykorzystać również dowolny inny terminal serii MCT. W przypadku terminala z kieszenią można zastosować MCT82M-IO-CH lub MCT86M-IO-CH. Z czego ten pierwszy to sama kieszeń a drugi dodatkowo oferuje cztery klawisze funkcyjne do przełączania sygnalizacji hotelowych.

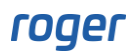

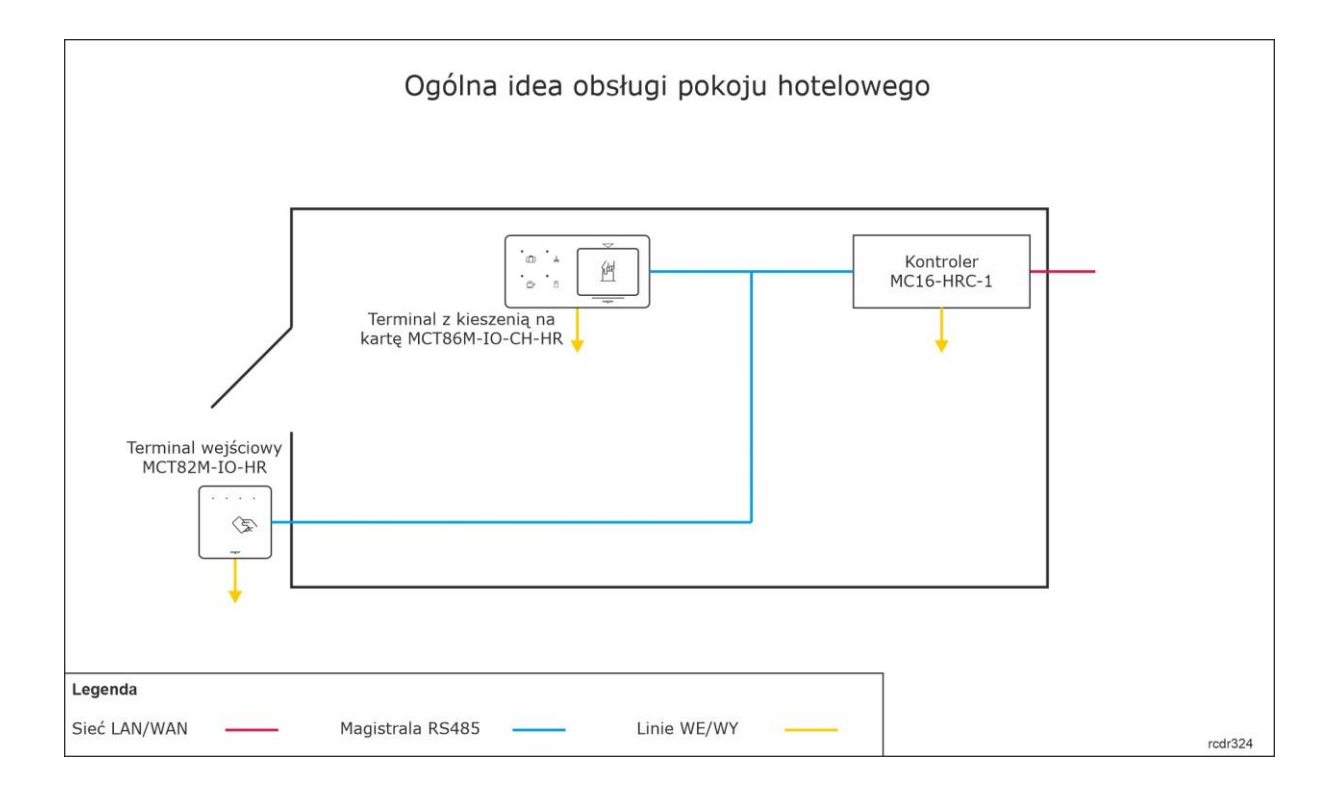

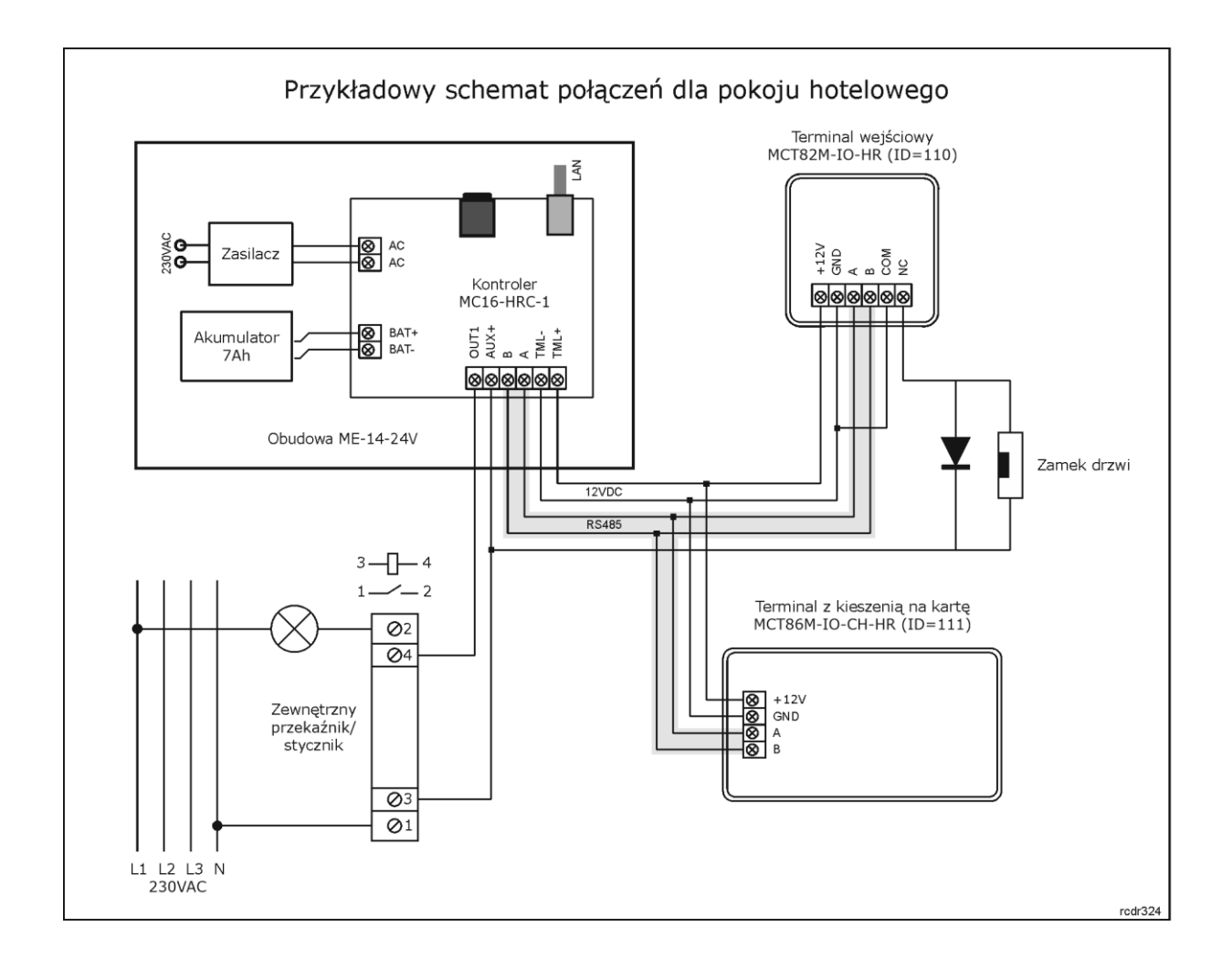

Uwagi do schematu:

- Podany na schemacie układ jest przykładowy. Można zastosować kontrolery obsługujące 2, 3 lub 4 pokoje hotelowe. W takim układzie zaleca się zastosowanie zestawów MC16-PAC-KIT z kontrolerami MC16-HRC zamiast MC16-PAC.
- Dalszą rozbudowę systemu pod względem ilości obsługiwanych pokoi uzyskuje się poprzez zastosowanie kolejnych kontrolerów ze swoimi terminalami.
- Zgodnie ze schematem, kontrola zasilania w pomieszczeniu poprzez zewnętrzny przekaźnik/stycznik jest realizowana za pomocą wyjścia OUT1 ma płycie kontrolera. Można do tego celu zastosować jednak dowolne inne wyjście tranzystorowe lub przekaźnikowe na płycie kontrolera lub dowolnego innego urządzenia na magistrali RS485 np. wyjście przekaźnikowe REL1 terminala MCT86M-IO-CH-HR.
- Zgodnie ze schematem, kontrola zamka drzwiowego jest realizowana poprzez przekaźnik terminala MCT82M-IO-HR. Można do tego celu zastosować jednak dowolne inne wyjście urządzenia w obrębie danej magistrali RS485 np. przekaźnik REL1 kontrolera MC16.
- Całkowita ilość urządzeń MCT/MCX na magistrali RS485 danego kontrolera nie może przekroczyć dostępnej puli 16 adresów z zakresu ID=100-115. Adresy terminali na schemacie są przykładowe.
- Maksymalna długość magistrali RS485 to 1200m i wszystkie urządzenia na tej magistrali powinny mieć wspólny minus zasilania.

Uwaga: Najnowsze wersje terminala MCT82M-IO-HR nie są już wyposażone w dotykowy przycisk dzwonka na panelu przednim.

## *Kontrola dostępu do pomieszczenia hotelowego*

Konfiguracja kontroli dostepu do pomieszczenia hotelowego nie odbiega od konfiguracji typowego przejścia jednostronnie kontrolowanego w systemie RACS 5. Aby skonfigurować system i dostęp do pomieszczenia:

- Zainstaluj oprogramowanie VISO i utwórz bazę danych zgodnie z notą aplikacyjną AN006.
- Skonfiguruj przejście jednostronnie kontrolowane w programie VISO za pomocą Kreatora przejścia wskazując MCT82M-IO-HR jako terminal wejściowy i przekaźnik REL1 tego terminala jako linię wyjściową do podłączenia zamka.

# *Kontrola zasilania w pomieszczeniu hotelowym (bez Uprawnień)*

Kontrola zasilania w pomieszczeniu jest realizowana z poziomu terminala z kieszenią na kartę z wykorzystaniem zewnętrznego przekaźnika lub stycznika zgodnie z podanym wcześniej schematem. W przedstawionym poniżej scenariuszu zasilanie jest załączone przez kartę dowolnego użytkownika zdefiniowanego w systemie bez względu na jego Uprawnienia. Wadą tego rozwiązania jest brak możliwości ograniczenia dostępu do kieszeni na bazie Uprawnień jak też brak możliwości ustawienia opóźnienia w wyłączaniu zasilania po wyjęciu karty. Aby skonfigurować kontrolę zasilania w takim układzie:

- W drzewku nawigacyjnym programu VISO w ramach danego kontrolera MC16 dwukrotnie kliknij polecenie *Punkty identyfikacji* i następnie przycisk *Dodaj* by utworzyć nowy punkt z przykładową nazwą *Pokój 101\_kieszeń*. Zamknij okno przyciskiem *OK*.
- W dolnej części ekranu wybierz zakładkę *Terminale dostępu* i następnie przycisk *Dodaj*.
- otwartym oknie w polu *Nazwa* obszaru *Obiekt* wskaż terminal MCT86M-IO-CH-HR (ID=111) ze schematu. Zamknij okno przyciskiem *OK*.

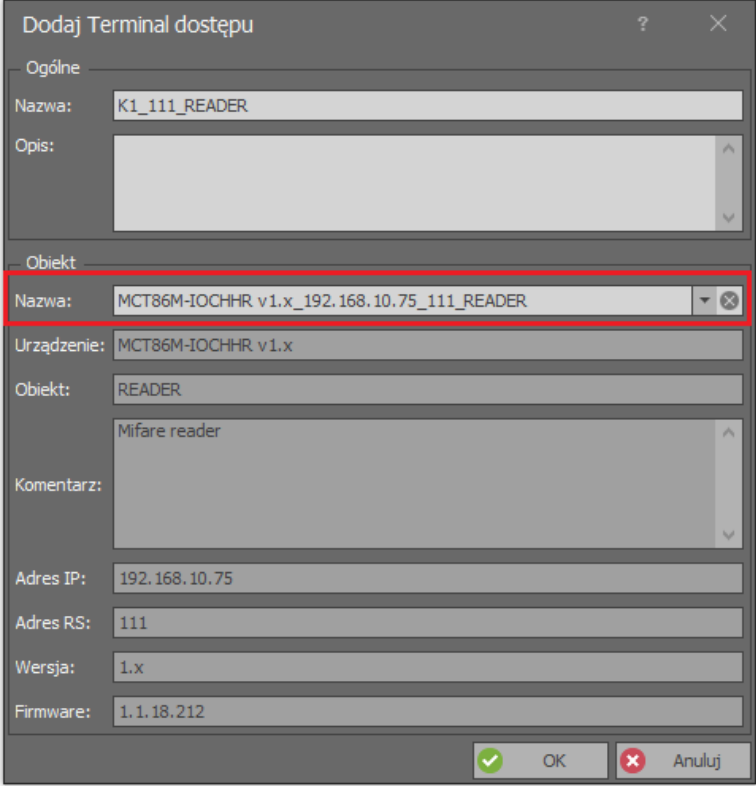

- W dolnej części ekranu wybierz zakładkę *Linie wyjściowe* i następnie przycisk *Dodaj*.
- W nowo otwartym oknie wybierz przycisk **wodch** po to by wskazać lokalizację linii wyjściowej.
- W kolejnym oknie w polu *Nazwa* obszaru *Obiekt* wskaż lokalizację linii wyjściowej. Zgodnie ze schematem będzie to wyjście OUT1 kontrolera MC16. Zamknij okno przyciskiem *OK*.

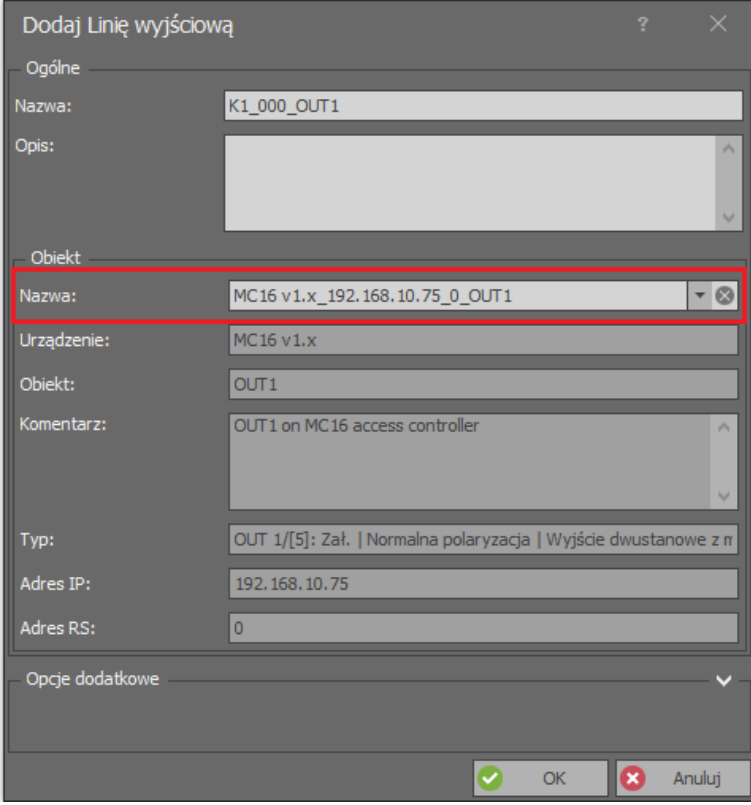

- W otwartym oknie w polu *Funkcja* przypisz funkcję *[073]: Karta w kieszeni – wyjście statusowe*. Zamknij okno przyciskiem *OK*.
- Dla tego samego Punktu identyfikacji w górnej części ekranu wybierz przycisk *Edytuj*.
- W otwartym oknie wybierz zakładkę *Opcję* i następnie w polu *Terminal dostępu z kieszenią* wskaż utworzony wcześniej terminal z kieszenią. Zamknij okno przyciskiem *OK*.
- Prześlij ustawienia do kontrolera.

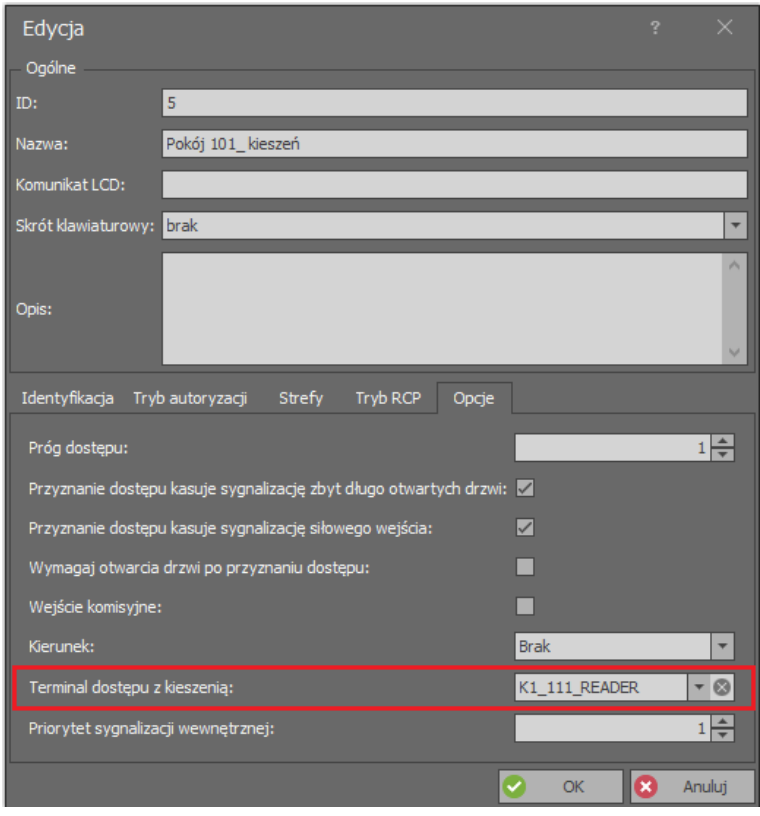

## *Kontrola zasilania w pomieszczeniu hotelowym (z Uprawnieniami)*

Kontrola zasilania w pomieszczeniu jest realizowana z poziomu terminala z kieszenią na kartę z wykorzystaniem zewnętrznego przekaźnika lub stycznika zgodnie z podanym wcześniej schematem. W przedstawionym poniżej scenariuszu zasilanie jest załączane jedynie przez kartę uprawnionego użytkownika i istnieje możliwość ustawienia opóźnienia w wyłączaniu zasilania po wyjęciu karty. Aby skonfigurować kontrolę zasilania w takim układzie:

- W drzewku nawigacyjnym programu VISO w ramach danego kontrolera MC16 dwukrotnie kliknij polecenie *Węzły automatyki* i następnie przycisk *Dodaj* by utworzyć nowy węzeł z przykładową nazwą *Pokój 101\_węzeł*. Zamknij okno przyciskiem *OK*.
- Dla utworzonego węzła w dolnej części ekranu wybierz zakładkę *Linie wyjściowe* i następnie przycisk *Dodaj*.
- W nowo otwartym oknie wybierz przycisk  $\left| \bullet \right|$  po to by wskazać lokalizację linii wyjściowej.
- W kolejnym oknie w polu *Nazwa* obszaru *Obiekt* wskaż lokalizację linii wyjściowej. Zgodnie ze schematem będzie to wyjście OUT1 kontrolera MC16. Zamknij okno przyciskiem *OK*.

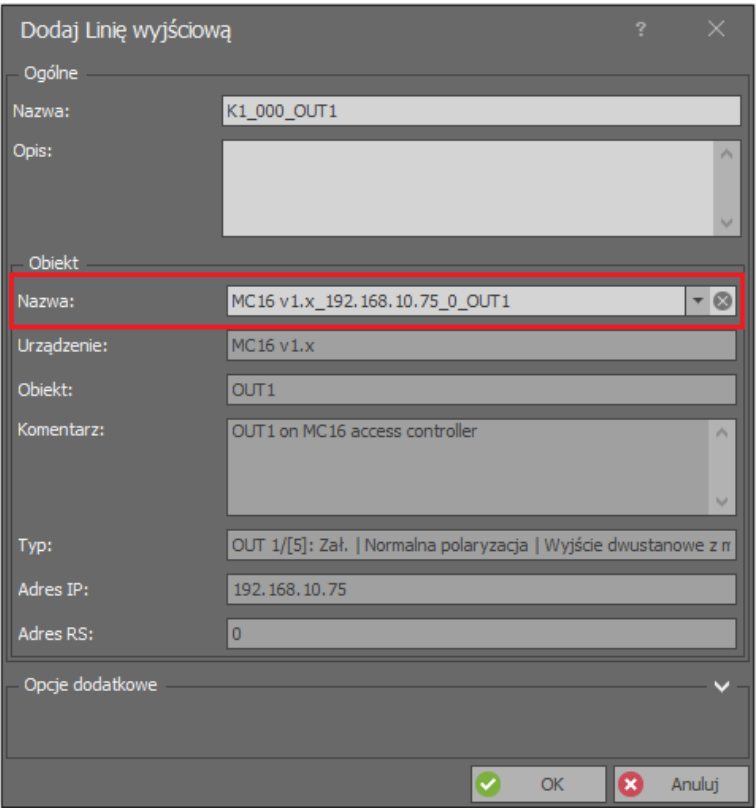

- W otwartym oknie w polu *Funkcja* przypisz funkcję *[021]: Węzeł automatyki – wyjście statusowe*. Zamknij okno przyciskiem *OK*.
- W drzewku nawigacyjnym programu VISO w ramach danego kontrolera MC16 dwukrotnie kliknij polecenie *Punkty identyfikacji* i następnie przycisk *Dodaj* by utworzyć nowy punkt z przykładową nazwą *Pokój 101\_kieszeń*. Zamknij okno przyciskiem *OK*.
- W dolnej części ekranu wybierz zakładkę *Terminale dostępu* i następnie przycisk *Dodaj*.
- W otwartym oknie w polu *Nazwa* obszaru *Obiekt* wskaż terminal MCT86M-IO-CH-HR (ID=111) ze schematu. Zamknij okno przyciskiem *OK*.
- Dla tego samego Punktu identyfikacji w górnej części ekranu wybierz przycisk *Edytuj*.
- W otwartym oknie wybierz zakładkę *Opcję* i następnie w polu *Terminal dostępu z kieszenią* wskaż utworzony wcześniej terminal z kieszenią. Zamknij okno przyciskiem *OK*.
- W dolnej części ekranu wybierz zakładkę *Opcje identyfikacji* i następnie przycisk *Edytuj*.
- W otwartym oknie wybierz zakładkę *Karta w kieszeni* i dla *Typu akcji: Funkcja* wybierz funkcję *[161]: Załącz węzeł automatyki natychmiast* wskazując jako *Obiekt docelowy* wcześniej utworzony *Pokój 101\_węzeł*. Aby uprościć późniejsze definiowanie Uprawnień odznacz opcję *Wymaga uprawnienia do Parametru funkcji*.

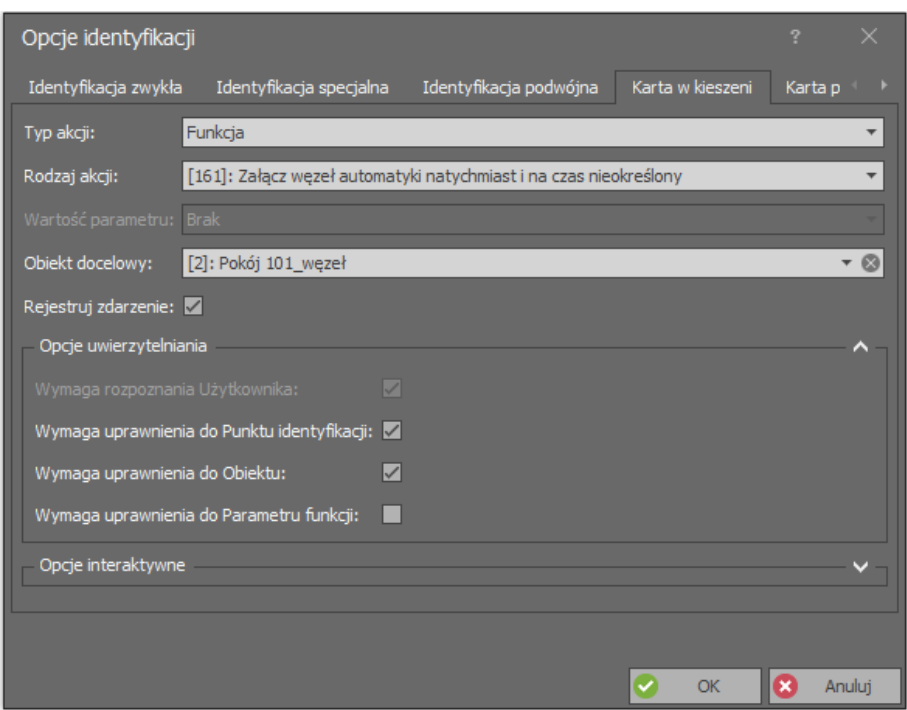

• W tym samym oknie wybierz zakładkę *Karta poza kieszenią* i dla *Typu akcji: Funkcja* wybierz funkcję *[168]: Wyłącz węzeł automatyki z czasem parametrycznym* wskazując jako *Obiekt docelowy* wcześniej utworzony *Pokój 101\_węzeł* i dodatkowo zdefiniuj pole *Wartość parametru* określając opóźnienie wyłączenia węzła i powiązanego z nim wyjścia OUT1 kontrolera MC16 w sekundach. Dzięki temu wyłączenia zasilania w pomieszczeniu w tym światła nie będzie następować od razu po wyjęciu karty. Aby uprościć późniejsze definiowanie Uprawnień odznacz opcję *Wymaga uprawnienia do Parametru funkcji*.

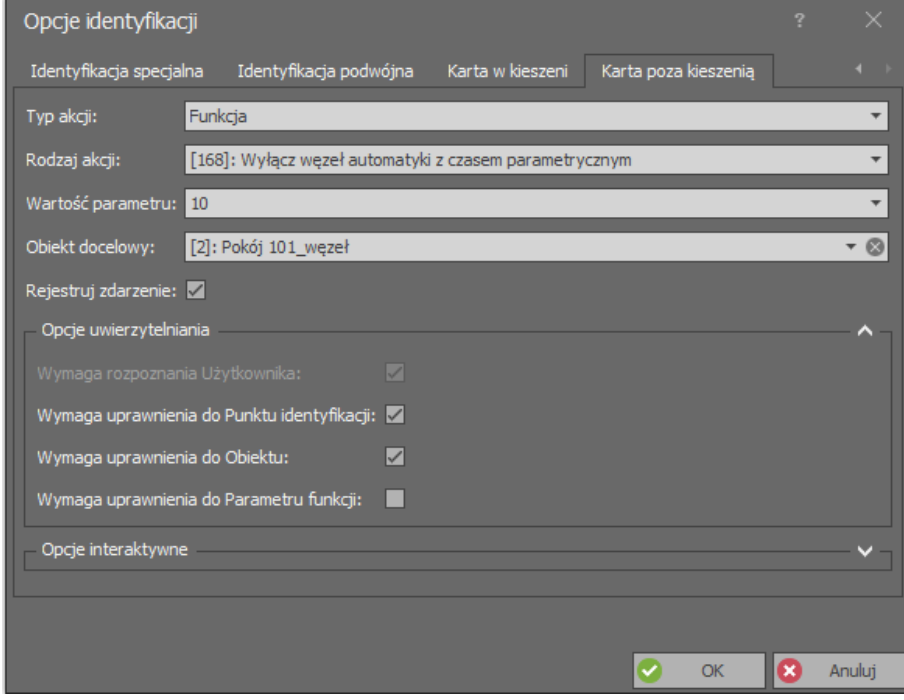

• Prześlij ustawienia do kontrolera.

Aby kontrola zasilania mogła działać w opisanym scenariuszu konieczne jest jeszcze zdefiniowanie Uprawnień zaawansowanych do funkcji *[161]* oraz *[168]* dla poszczególnych węzłów i przypisanie ich użytkownikom. Tworzenie takich Uprawnień opisano w sekcji 'Zarządzanie użytkownikami'.

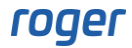

# *Sygnalizacje hotelowe*

Do przełączania sygnalizacji hotelowych takich jak Nie przeszkadzać, Posprzątać i innych konieczne jest udostępnienie użytkownikowi przycisków do przełączania tych stanów. Można do tego celu wykorzystać klawisze funkcyjne terminala MCT86M-IO-CH-HR, klawisze funkcyjne panelu MCT82- FK lub przyciski zewnętrzne podłączone do linii wejściowych kontrolera, ekspandera(-ów), terminala(-i).

Dodatkowo sygnalizacje hotelowe mogą być obserwowane na poziomie monitorów w oprogramowaniu zarządzającym VISO oraz wskaźników LED i linii wyjściowych w ramach danego kontrolera MC16 i jego urządzeń peryferyjnych jak też mogą wywoływać automatyczne reakcje systemu np. wyświetlając alerty w programie VISO.

#### **Przełączanie sygnalizacji Nie przeszkadzać**

Aby skonfigurować przełączanie sygnalizacji Nie przeszkadzać za pomocą klawisza funkcyjnego U (F4) terminala MCT86M-IO-CH-HR:

- Zakładając że sam Punkt identyfikacji z terminalem MCT86M-IO-CH-HR został już zdefiniowany w ramach wcześniejszej konfiguracji kontroli zasilania w pomieszczeniu, kliknij dwukrotnie polecenie *Punkty identyfikacji* w drzewku nawigacyjnym programu VISO, wskaż Punkt identyfikacji, w dolnej części ekranu wybierz zakładkę *Klawisze funkcyjne* i następnie przycisk *Dodaj*.
- W otwartym oknie wybierz przycisk  $\Box$  po to by wskazać lokalizację klawisza.
- W kolejnym oknie w polu *Nazwa* obszaru *Obiekt* wskaż lokalizację klawisza tj. terminal MCT86M-IO-CH-HR (ID=111) ze schematu i następnie jako *Kod klawisza* wybierz *F[4]*. Zamknij okno przyciskiem *OK*.

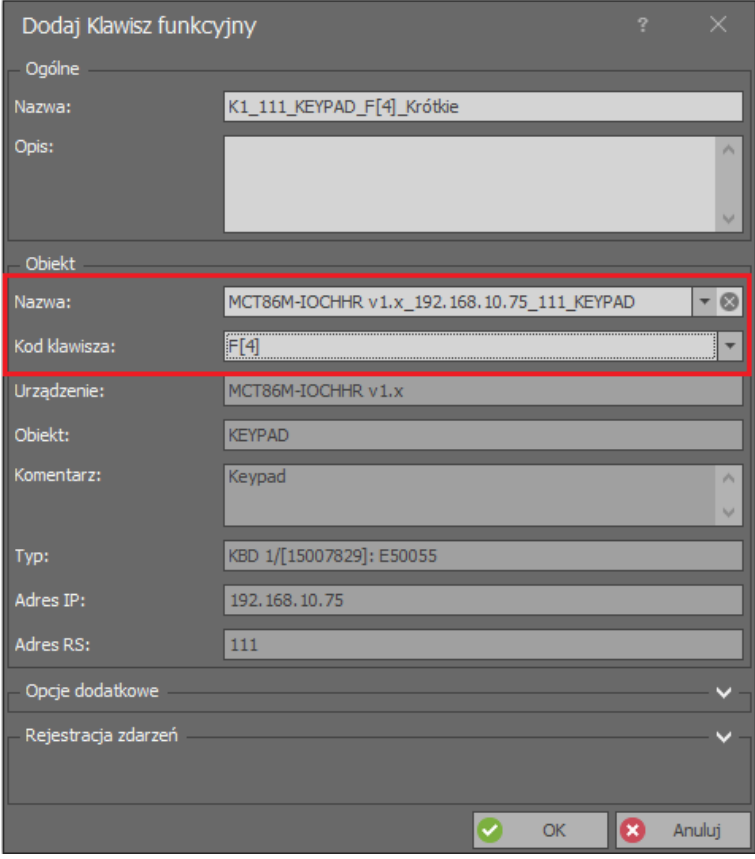

- W otwartym oknie w polu *Funkcja* przypisz funkcję *[189]: Przełącz sygnalizację Nie przeszkadzać*. Zamknij okno przyciskiem *OK*.
- Prześlij ustawienia do kontrolera.

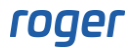

#### **Sygnalizacja Nie przeszkadzać na wskaźnikach LED**

Aby skonfigurować prezentację statusu Nie przeszkadzać na wskaźnikach LED:

- Na liście Punktów identyfikacji wskaż punkt dla którego wcześniej zdefiniowano klawisz funkcyjny (F4) terminala MCT86M-IO-CH-HR, w dolnej części ekranu wybierz zakładkę *Linie wyjściowe* i następnie przycisk *Dodaj*.
- W otwartym oknie wybierz przycisk po to by wskazać lokalizację linii wyjściowej.
- W kolejnym oknie w polu *Nazwa* obszaru *Obiekt* wskaż lokalizację wskaźnika LED przy klawiszu . Zgodnie ze schematem będzie to LED DO NOT DISTURB terminala MCT86M-IO-CH-HR. Zamknij okno przyciskiem *OK*.
- W otwartym oknie w polu *Funkcja* przypisz funkcję *[227]: Sygnalizacja Nie przeszkadzać – wyjście statutowe.* Zamknij okno przyciskiem *OK*.
- W ten sposób stan Nie przeszkadzać będzie sygnalizowany na czerwonym wskaźniku LED przy klawiszu funkcyjnym.

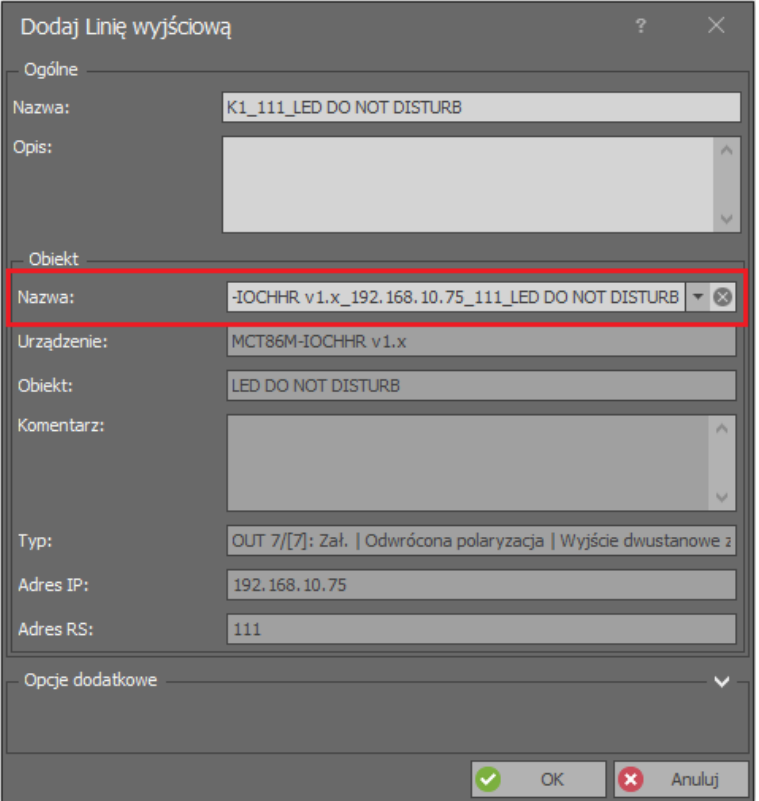

- Na tej samej zasadzie w ramach tego samego Punktu identyfikacji z terminalem MCT86M-IO-CH-HR zdefiniuj jeszcze jedną linie wyjściową ale tym razem wskazując wskaźnik LED DO NOT DISTURB terminala wejściowego MCT82M-IO-HR. Przypisz tą samą co wcześniej funkcję *[227]*.
- W ten sposób załączenie klawisza funkcyjnego będzie powodować załączenia zarówno wskaźnika LED przy klawiszu jak też wskaźnika LED na terminalu wejściowym co może być wykorzystywane do informowania obsługi hotelowej.
- Prześlij ustawienia do kontrolera.

Na podobnej zasadzie można zdefiniować pozostałe sygnalizacje hotelowe wskazując odpowiednie wskaźniki i funkcje linii wyjściowych. Aby obserwować sygnalizacje hotelowe na poziomie monitorów oprogramowania VISO konieczne jest jedynie udostępnienie użytkownikowi metod przełączania sygnalizacji hotelowych czyli przede wszystkim klawiszy funkcyjnych.

#### **Dodatkowo kontrola sygnalizacji hotelowych**

W systemie RACS 5 można definiować różne logiki powiązań pomiędzy sygnalizacjami hotelowymi a innymi stanami systemu. Przykładowo aby wyjęcie karty z kieszeni dla scenariusza kontroli zasilania bez Uprawnień wyłączało jednocześnie nie tylko wcześniej skonfigurowane zasilanie w pomieszczeniu ale również sygnalizację Nie przeszkadzać:

- Na liście Punktów identyfikacji wskaż wcześniej utworzony punkt o nazwie *Pokój 101\_kieszeń* (czyli punkt z terminalem MCT86M-IO-CH-HR), w dolnej części ekranu wybierz zakładkę *Opcje identyfikacji* i następnie przycisk *Edytuj*.
- W otwartym oknie wybierz zakładkę *Karta poza kieszenią* i dla *Typu akcji: Funkcja* wybierz funkcję *[188]: Wyłącz sygnalizację Nie przeszkadzać* wskazując jako *Obiekt docelowy* ten sam Punkt identyfikacji w ramach którego dokonywana jest konfiguracja. Zamknij okno przyciskiem *OK*.
- Prześlij ustawienia do kontrolera.

W takim układzie użytkownik będzie musiał dodatkowo mieć przypisane Uprawnienie do funkcji *[188]* dla tego Punktu identyfikacji by wyjęcie karty anulowało sygnalizację Nie przeszkadzać. Uprawnienia omówiono w sekcji 'Zarządzanie użytkownikami'.

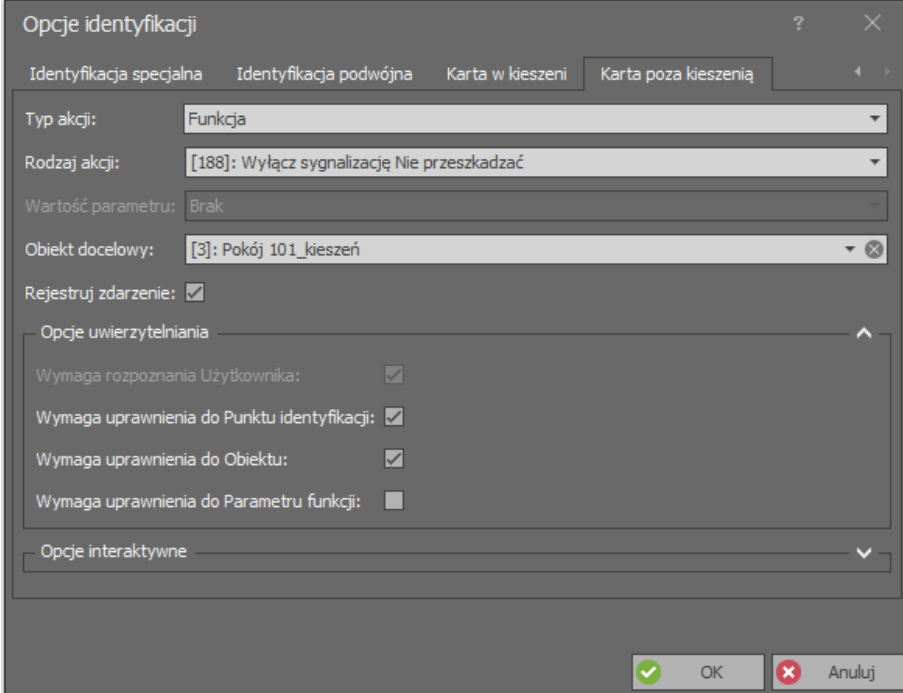

Z kolei aby wyjęcie karty z kieszeni dla scenariusza kontroli zasilania z Uprawnieniami wyłączało jednocześnie nie tylko wcześniej skonfigurowane zasilanie w pomieszczeniu ale również sygnalizację Nie przeszkadzać:

- W drzewku nawigacyjnym programu VISO w ramach danego kontrolera MC16 dwukrotnie kliknij polecenie *Węzły automatyki* i następnie wskaż wcześniej utworzony węzeł o nazwie *Pokój 101\_węzeł*.
- W dolnej części ekranu wybierz zakładkę *Komendy lokalne* i następnie przycisk *Dodaj*.
- W otwartym oknie wybierz przycisk  $\Box$  po to by utworzyć komendę.
- W kolejnym oknie w polu *Nazwa* obszaru *Ogólne* nadaj przykładową nazwę *K1\_Komenda lokalna\_Pokój 101* i zaznacz opcję *Komenda wielofunkcyjna* ustawiając *Limit funkcji* równy 2 po to by móc w kolejnych krokach zawrzeć w tej komendzie dwie funkcje tj. wyłączenie zasilania i wyłączenie sygnalizacji Nie przeszkadzać. Zamknij okno przyciskiem *OK*.

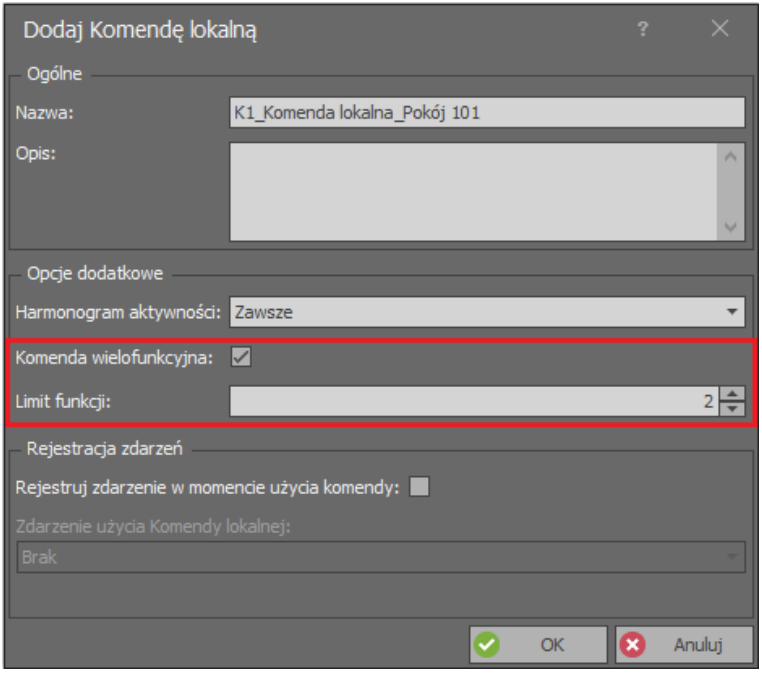

• W otwartym oknie w polu *Funkcja* przypisz funkcję *[168]: Wyłącz węzeł automatyki z czasem parametrycznym*, zdefiniuj pole C*zas parametryczny* określając opóźnienie wyłączenia węzła i powiązanego z nim wyjścia OUT1 kontrolera MC16. Dodatkowo zaznacz takie opcje jak *Wymaga uprawnienia do Punktu identyfikacji* i *Wymaga uprawnienia do Obiektu*. Zamknij okno przyciskiem *OK*.

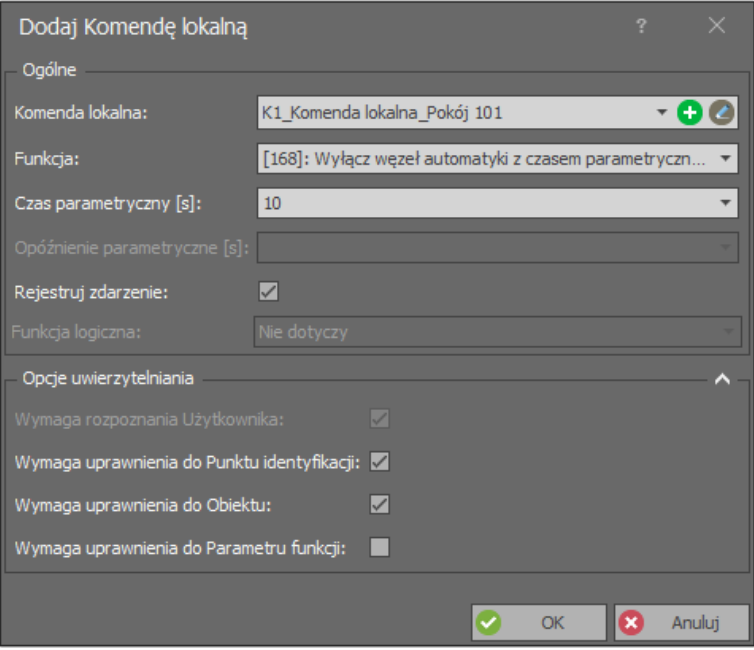

- W drzewku nawigacyjnym programu VISO w ramach danego kontrolera MC16 dwukrotnie kliknij polecenie *Punkty identyfikacji* i następnie wskaż wcześniej utworzony punkt o nazwie *Pokój 101\_kieszeń*.
- W dolnej części ekranu wybierz zakładkę *Komendy lokalne* i następnie przycisk *Dodaj*.
- W otwartym oknie wybierz z listy komendę o nazwie *K1\_Komenda lokalna\_Pokój 101*, w polu *Funkcja* przypisz funkcję *[188]: Wyłącz sygnalizację Nie przeszkadzać* i dodatkowo zaznacz takie opcje jak *Wymaga uprawnienia do Punktu identyfikacji* i *Wymaga uprawnienia do Obiektu*. Zamknij okno przyciskiem *OK*.

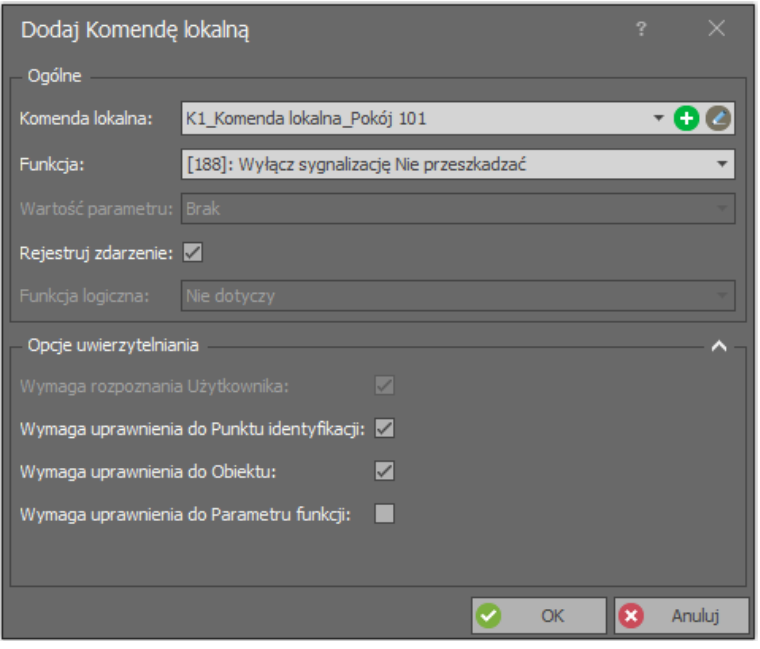

- W dolnej części ekranu wybierz zakładkę *Opcje identyfikacji* i następnie przycisk *Edytuj*.
- W otwartym oknie wybierz zakładkę *Karta poza kieszenią*, jak *Typ akcji* wybierz *Komenda lokalna* a jako *Rodzaj akcji* wskaż utworzoną wcześniej komendę o nazwie *K1\_Komenda lokalna\_Pokój 101*.

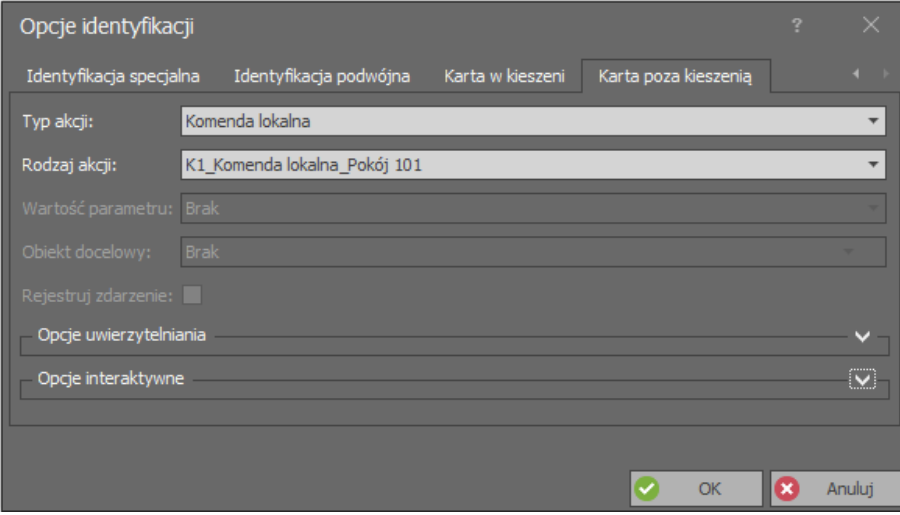

• Prześlij ustawienia do kontrolera.

Zgodnie z logiką funkcjonowania systemu RACS 5 gdzie Uprawnienia dotyczą funkcji, użytkownik z możliwością aktywowania obu funkcji Komendy lokalnej będzie musiał mieć utworzone i przypisane Uprawnienia do każdej z dwóch funkcji oraz powiązanych z nimi obiektów czyli węzła i Punktu identyfikacji. Więcej informacji na temat Uprawnień podano w sekcji 'Zarządzanie użytkownikami'.

## *Zarządzanie użytkownikami*

Do zarządzania użytkownikami w tym gośćmi hotelowymi za pomocą programu VISO zalecane jest wykorzystanie kreatorów Osób dostępnych po wybraniu polecenia *Kreatory* w menu górnym programu VISO oraz kreatora Dodaj Osobę szybko, który jest dostępny po wybraniu *Konfiguracja- >Osoby->Dodaj*. Korzystanie z kreatorów Osób jest intuicyjne i dodatkowo opisano je nocie aplikacyjnej AN006.

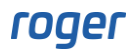

#### **Uprawnienie do pomieszczenia**

Uprawnienie dostępu do pomieszczenia jest tworzone w ramach Kreatora przejścia. Można je również tworzyć ręcznie wybierając polecenie *Uprawnienia* a następnie *Uprawnienia podstawowe* w drzewku nawigacyjnym programu VISO. Uprawnienia można z kolei przypisywać Użytkownikom, Identyfikatorom i Grupom użytkowników ręcznie lub w ramach dostępnych kreatorów.

#### **Uprawnienia do kontroli zasilania**

Definiowanie Uprawnień do kontroli zasilania jest konieczne w przypadku scenariusza opisanego w sekcji 'Kontrola zasilania w pomieszczeniu hotelowym (z Uprawnieniami)'. Uprawnienia w systemie RACS 5 są tworzone dla określonych funkcji z dodatkowym wskazaniem limitów czasowych oraz obiektów których funkcja ma dotyczyć. W przypadku kontroli zasilania za pomocą wcześniej opisanych węzłów automatyki konieczne jest utworzenie Uprawnień zaawansowanych do takich funkcji jak *[161]: Załącz węzeł automatyki natychmiast* oraz *[168]: Wyłącz węzeł automatyki z czasem parametrycznym* a jeżeli została zastosowana logika opisana w sekcji 'Dodatkowo kontrola sygnalizacji hotelowych' to potrzebne będzie również Uprawnienie do funkcji *[188]: Wyłącz sygnalizację Nie przeszkadzać.* Aby zdefiniować Uprawnienie zaawansowane do funkcji *[161]* zgodnie z podanymi wcześniej scenariuszami pracy:

- W drzewku nawigacyjnym programu VISO rozwiń polecenie *Uprawnienia,* dwukrotnie kliknij polecenie *Uprawnienia zaawansowane* i w otwartym oknie wybierz przycisk *Dodaj*.
- W nowo otwartym oknie nadaj nazwę Uprawnieniu i przypisz funkcję *[161]*. Zamknij okno przyciskiem *OK*.

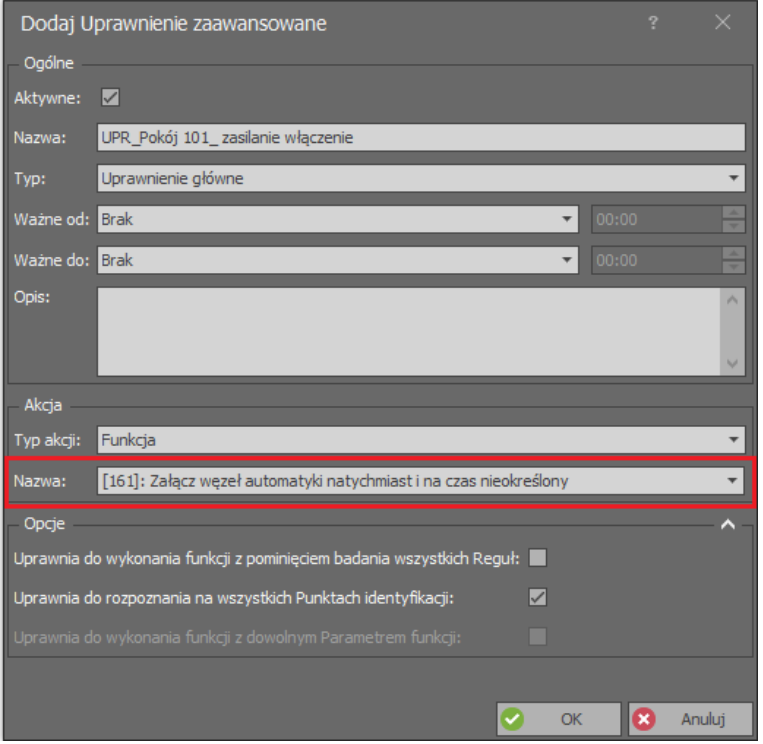

- W dolnej części ekranu wybierz zakładkę *Reguły zezwalające* i następnie przycisk *Dodaj*.
- W otwartym oknie w obszarze *Gdzie* wybierz *Zakres: Wybrane* i wskaż węzeł o nazwie *Pokój 101\_węzeł*. Zamknij okno przyciskiem *OK*.

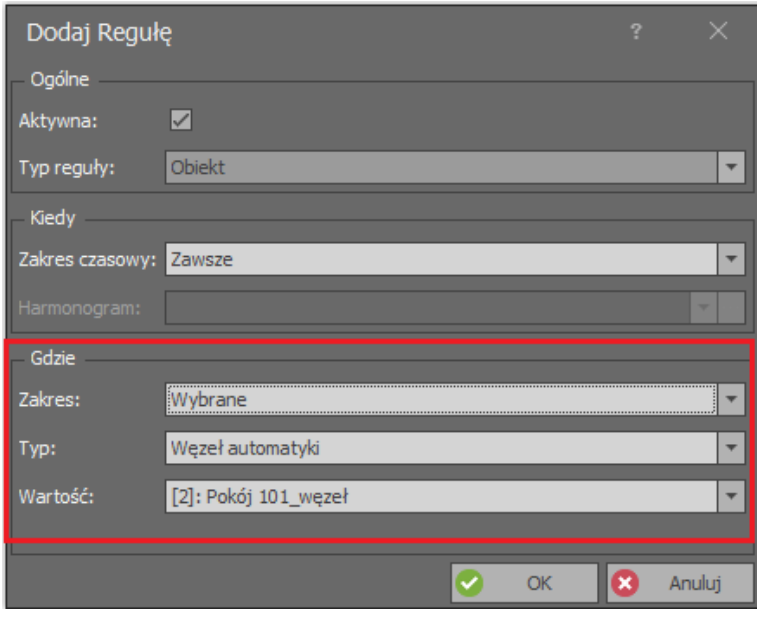

Jeżeli nie zostanie zdefiniowana Reguła zezwalająca, która ogranicza Uprawnienie dotyczące funkcji *[161]* do określonego węzła to utworzone Uprawnienie będzie dotyczyć wszystkich węzłów o ile zaznaczona jest opcja *Uprawnia do wykonania funkcji z pominięciem badania wszystkich Reguł*. Jeżeli zaznaczona jest opcja *Uprawnia do rozpoznania na wszystkich Punktach identyfikacji* to Uprawnienie będzie mogło być realizowane na wszystkich Punktów identyfikacji*.* Takie Uprawnienia z obydwiema opcjami zaznaczonymi byłoby więc wspólne dla wszystkich pomieszczeń hotelowych. Stosując Reguły zezwalające można z kolei utworzyć Uprawnienia oddzielnie dla każdego z pomieszczeń hotelowych.

Uprawnienia można grupować. Jest to szczególnie przydatne w przypadku gdy użytkownik musi mieć przypisane kilka Uprawnień w momencie zameldowania (np. prawo dostępu, prawo do włączania zasilania, prawo do wyłączania zasilania, itd.). Wtedy zamiast przypisywać każde Uprawnienie oddzielne można przypisać od razu całą Grupę Uprawnień i zawrzeć w niej nie tylko Uprawnienia do pomieszczenia ale też np. Uprawnienia do wejścia bocznego w hotelu, sauny, itp. Aby utworzyć Grupę Uprawnień:

- W drzewku nawigacyjnym programu VISO rozwiń polecenie *Uprawnienia,* dwukrotnie kliknij polecenie *Grupy uprawnień* i w otwartym oknie wybierz przycisk *Dodaj*.
- Nadaj nazwę grupie zamknij okno przyciskiem *OK*.
- W dolnej części ekranu wybierz zakładkę *Uprawnienia* i za pomocą przycisku *Przypisz* wskaż, które z dotychczas zdefiniowanych Uprawnień podstawowych i zaawansowanych mają być zawarte w grupie. Grupę uprawnień można później przypisywać użytkownikom na poziomie kreatorów Dodaj Osobę online czy też Edytuj Osobę online.

# *Monitor Pokoi Hotelowych*

Monitor Pokoi hotelowych jest narzędziem dostępnym w programie VISO, które służy do bieżącego monitorowania stanów sygnalizacji hotelowych takich jak Nie przeszkadzać, Posprzątać i innych przez operatora systemu. Sam monitor nie wymaga konfiguracji ale do jego obsługi konieczne jest załączenie odpowiedniego procesu komunikacyjnego. Aby załączyć wymagany proces:

- W drzewku nawigacyjnym programu VISO dwukrotnie kliknij swój Serwer komunikacji.
- W otwartym oknie wybierz zakładkę *Procesy*.
- Na liście kliknij prawym przyciskiem myszy *Proces monitorowania pokoi hotelowych* i wybierz *Edytuj*.
- W otwartym oknie zaznacz opcję *Aktywny*. Zamknij okno przyciskiem *OK*.

Dodatkowo skorzystanie z Monitora Pokoi Hotelowych wymaga udostępnienia użytkownikom metod przełączania sygnalizacji hotelowych. Można do tego celu wykorzystać klawisze funkcyjne terminala MCT86M-IO-CH-HR lub panelu MCT82-FK.

Monitor jest dostępny po wybraniu polecenia *Monitorowanie* w menu górnym programu VISO i następnie *Monitor Pokoi Hotelowych*. Przykładowe okno monitora pokazano poniżej. Listę monitorowanych Punktów identyfikacji można filtrować.

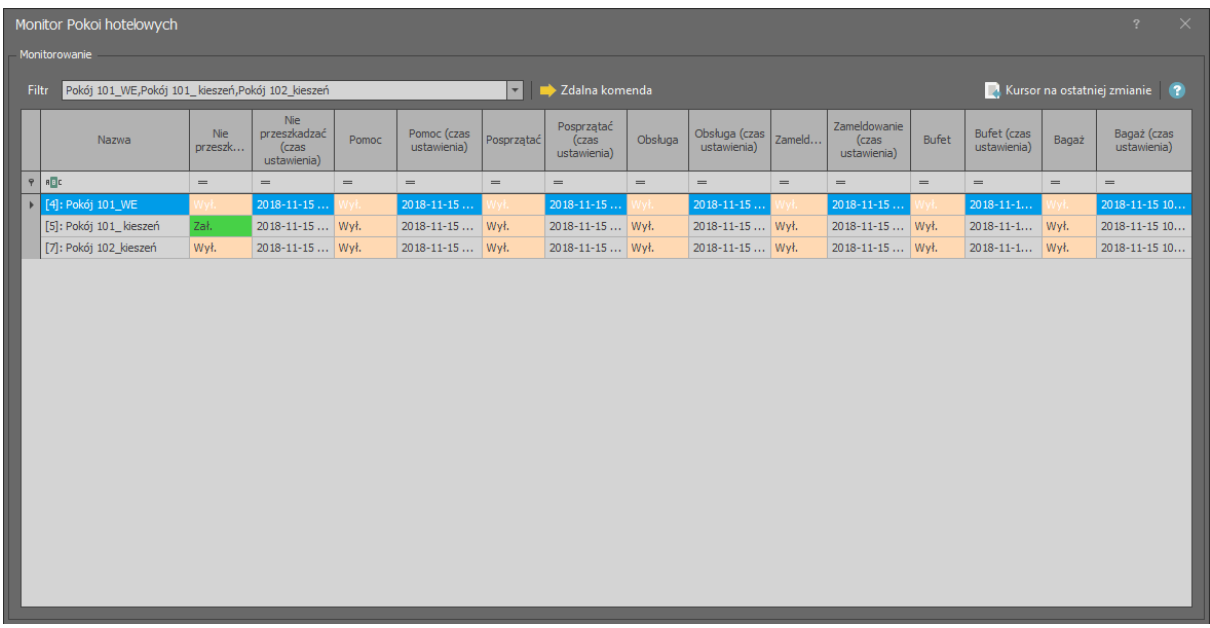

# *Monitor Map*

Monitor Map jest narzędziem dostępnym w programie VISO, służącym do bieżącego monitorowania obiektów w systemie RACS 5. Może on pełnić podobną rolę jak Monitor Pokoi hotelowych z tą różnicą, że sygnalizacje hotelowe takie jak Nie przeszkadzać, Posprzątać i inne są prezentowane nie na liście tylko w sposób graficzny na mapie. Monitor Map w zakresie sygnalizacji hotelowych podobnie jak wcześniej opisany Monitor Pokoi hotelowych wymaga uruchomienia Procesu monitorowania Pokoi hotelowych. Aby zdefiniować i uruchomić mapę:

- W menu górnym programu VISO wybierz polecenie *Mapy* i następnie ikonę *Mapy*.
- W otwartym oknie wybierz przycisk *Dodaj*.
- W kolejnym oknie nadaj nazwę mapie i za pomocą przycisku *Wczytaj podkład* wskaż podkład graficzny mapy w formacie bmp, gif, jpg, svg, dwg, itd. Zamknij okno przyciskiem *OK*.
- W dolnej części ekranu wybierz przycisk *Uruchom edytor*.
- W nowo otwartym oknie chwyć i upuść obiekty które mają być wyświetlane na mapie. W przypadku zastosowań hotelowych będą to przede wszystkim Punkty identyfikacji w ramach których monitorowane będą sygnalizacje hotelowe. Zamknij okno przyciskiem *OK*.
- W menu górnym wybierz *Monitorowanie* i następnie *Monitor Map*. Przykładową mapę pokazano poniżej.

Dodatkowo skorzystanie z Monitora Map w zakresie sygnalizacji hotelowych wymaga udostępnienia użytkownikom metod przełączania tych sygnalizacji. Można do tego celu wykorzystać klawisze funkcyjne terminala MCT86M-IO-CH-HR lub panelu MCT82-FK.

Więcej informacji na temat Map podano w nocie aplikacyjnej AN055.

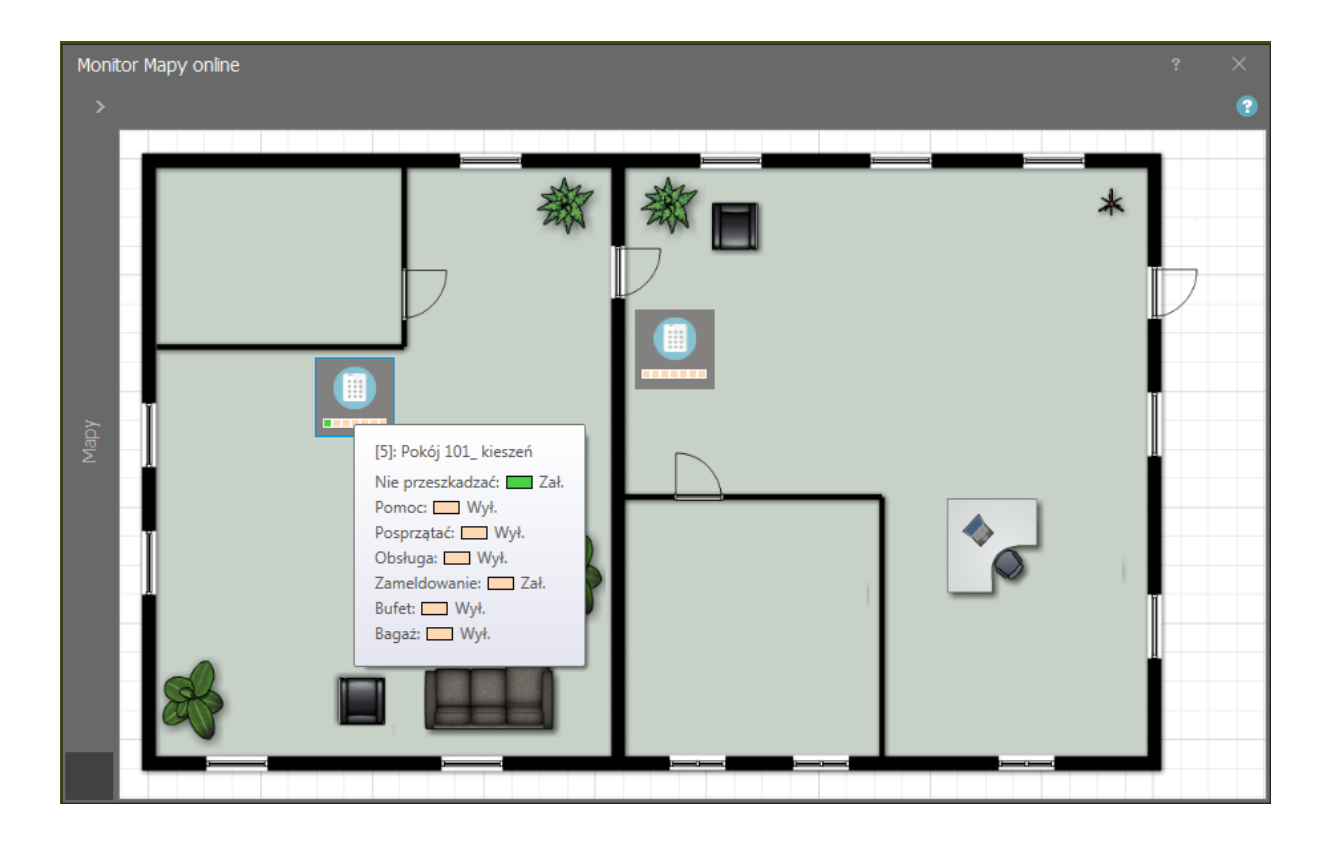

## *Akcje na zdarzenie*

System RACS 5 może generować akcje w odpowiedzi na zdarzenia generowane w systemie np. wysłać wiadomość email gdy gość załączy sygnalizację Posprzątać. Przykładowe akcje to m.in. wysłanie wiadomości email, wysłanie SMS-a, przekierowanie do serwera http lub na port TCP. Więcej informacji na temat akcji na zdarzenie podano w nocie aplikacyjnej AN041.

# *Integracje*

System RACS 5 oferuje kontrolę urządzeń automatyki hotelowej. Istnieje możliwość programowej integracji systemu RACS 5 z innymi systemami stosowanymi w hotelach. W tym celu oferowany jest usługa Serwer integracji bazująca na technologii sieciowej WCF. Serwer umożliwia uzyskiwanie informacji na temat stanów obiektów w systemie jak też umożliwia konfigurowanie użytkowników i przesyłanie komend do systemu. Serwer Integracji jest zawarty w pakiecie oprogramowania RogerSVC, które dodatkowo w swoim folderze instalacyjnym zawiera dokumentację i przykład programistyczny dotyczący integracji.

**Kontakt: Roger sp. z o.o. sp.k. 82-400 Sztum Gościszewo 59 Tel.: +48 55 272 0132 Faks: +48 55 272 0133 Pomoc tech.: +48 55 267 0126 Pomoc tech. (GSM): +48 664 294 087 E-mail: [pomoc.techniczna@roger.pl](mailto:biuro@roger.pl) Web: [www.roger.pl](http://www.roger.pl/)**